# **Module Bluetooth HC-05 Studuino Manuel**

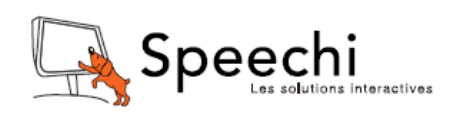

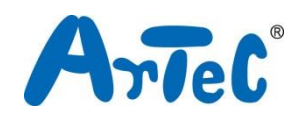

Ce manuel explique l'environnement de programmation Studuino et comment l'utiliser. L'environnement de programmation Studuino étant en développement, ce manuel peut être amené à être modifié ou révisé. Vous pouvez trouver le manuel complet ci-dessous.

■ Installation du logiciel Studuino

http://artec-kk.co.jp/studuino/docs/en/Studuino\_setup\_software.pdf

# **Sommaire**

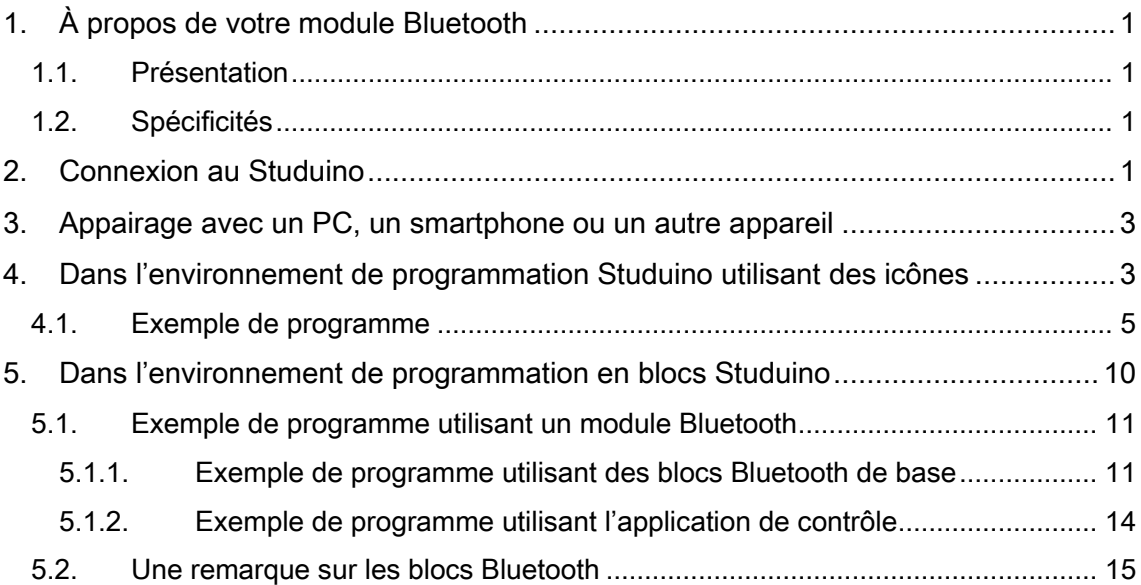

# <span id="page-2-0"></span>1. À propos de votre module Bluetooth

# <span id="page-2-1"></span>1.1. Présentation

Votre module Bluetooth utilise la norme Bluetooth v2.0 + EDR et prend en charge le profil SPP (Serial Port Profile) pour la connexion en série (UART) avec votre Studuino.

# <span id="page-2-2"></span>1.2. Spécificités

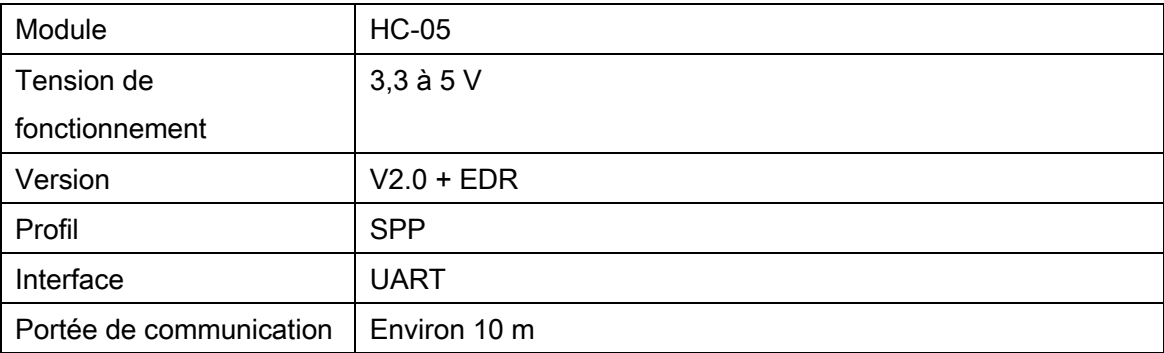

※ ★ Une charge insuffisante des piles peut entrainer des mesures inexactes. Essayez de changer vos piles si cela se produit.

※ ★ Ce produit n'est pas certifié avec une fréquence radio ou certifié wifi.

Utilisez-le dans un espace ouvert pour éviter les interférences.

Les diffusions radio et sans-fils sans autorisation peuvent être en violation des législations au niveau fédéral ou au niveau de l'état.

# <span id="page-2-3"></span>2. Connexion au Studuino

- ① Utilisez le câble de raccordement de module Bluetooth à quatre fils de 15 cm (produit 086884, vendu séparément).
- ② Le fil blanc du câble à 4 broches se branche sur la broche RXD de votre module Bluetooth, tandis que le fil noir se branche sur la broche VCC.
- ③ Le fil gris du câble à 2 broches se connecte en 0RX et le fil blanc se connecte en 1TX sur votre Studuino.
- ④ Les deux fils noirs du câble à 3 broches se connectent aux broches V et G de n'importe quel connecteur A0 à A7 sur votre Studuino.

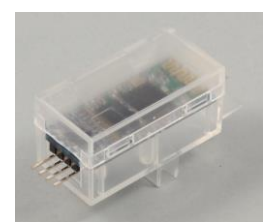

Module Bluetooth

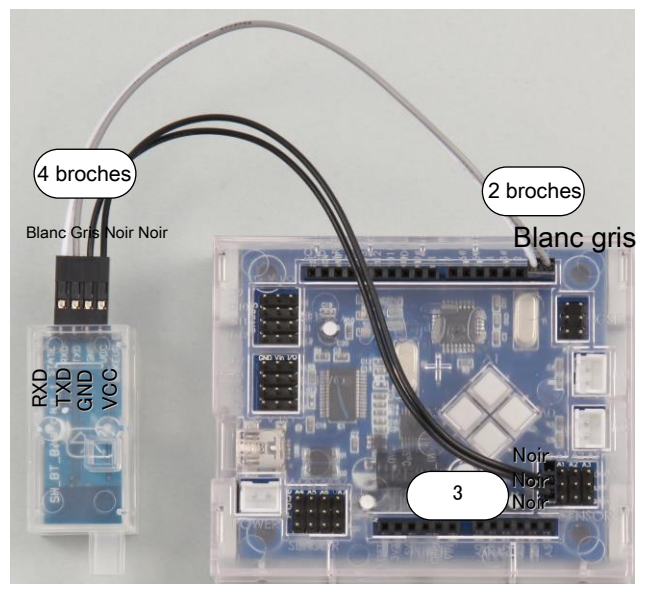

Assurez-vous que les câbles sont insérés correctement !

#### <span id="page-4-0"></span>3. Appairage avec un PC, un smartphone ou un autre appareil

Votre module doit être appairé avec un PC, un smartphone ou un autre appareil afin de pouvoir communiquer. Si vous êtes invité à entrer un code confidentiel, utilisez 1234.

#### <span id="page-4-1"></span>4. Dans l'environnement de programmation Studuino utilisant des icônes

Familiarisez-vous avec les bases de l'environnement de programmation Studuino en lisant le [manuel de l'environnement de programmation Studuino](https://speechi-support.s3.amazonaws.com/Robotique/manuels-studuino/environnement-de-programmation-studuino.pdf) et le guide de l'environnement de programmation utilisant des icônes. L'utilisation de votre module Bluetooth avec une charge insuffisante de piles peut provoquer des interruptions soudaines de la communication. Toujours utiliser des piles ayant assez de puissance.

Dans le menu « Edit » (édition), cliquez sur « Optional Parts » (pièces facultatives). La case à côté de cette option sera cochée lorsque l'option est activée.

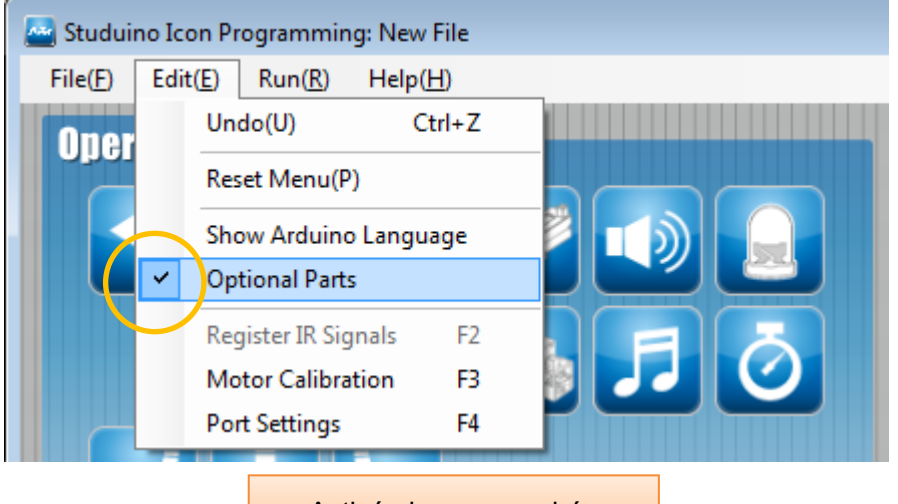

Activée lorsque cochée

Les modules Bluetooth peuvent être utilisés avec les connecteurs A0 à A7. Les modules Bluetooth utilisent n'importe quel connecteur de A0 à A7. Les réglages des ports sont faits pour le fil noir du câble. Assurez-vous que les fils gris et blancs sont raccordés en 0RX et en 1TX. (Voir Erreur ! Source du renvoi introuvable..Erreur ! Source du renvoi introuvable..)

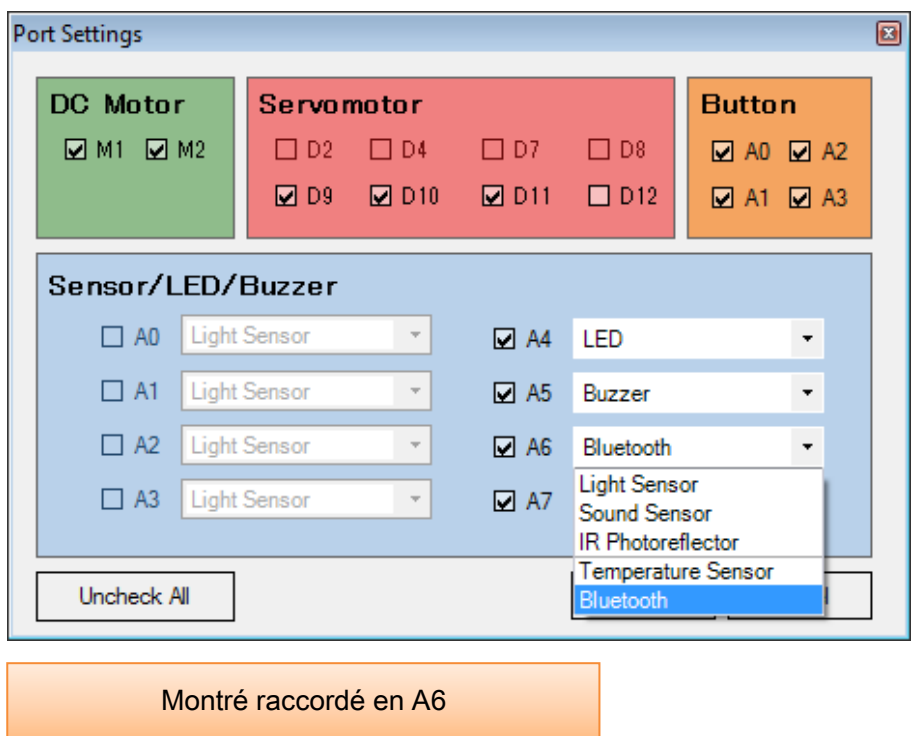

Faites glisser les icônes ci-dessous et choisissez l'une des quatre conditions Bluetooth (\*\*\*). Sélectionner « Bluetooth : ID » comme condition vous permet de choisir parmi un certain nombre d'ID, tandis que les options « Bluetooth : Acceleration X, Y et Z » vous permettent d'utiliser les valeurs d'un accéléromètre comme conditions.

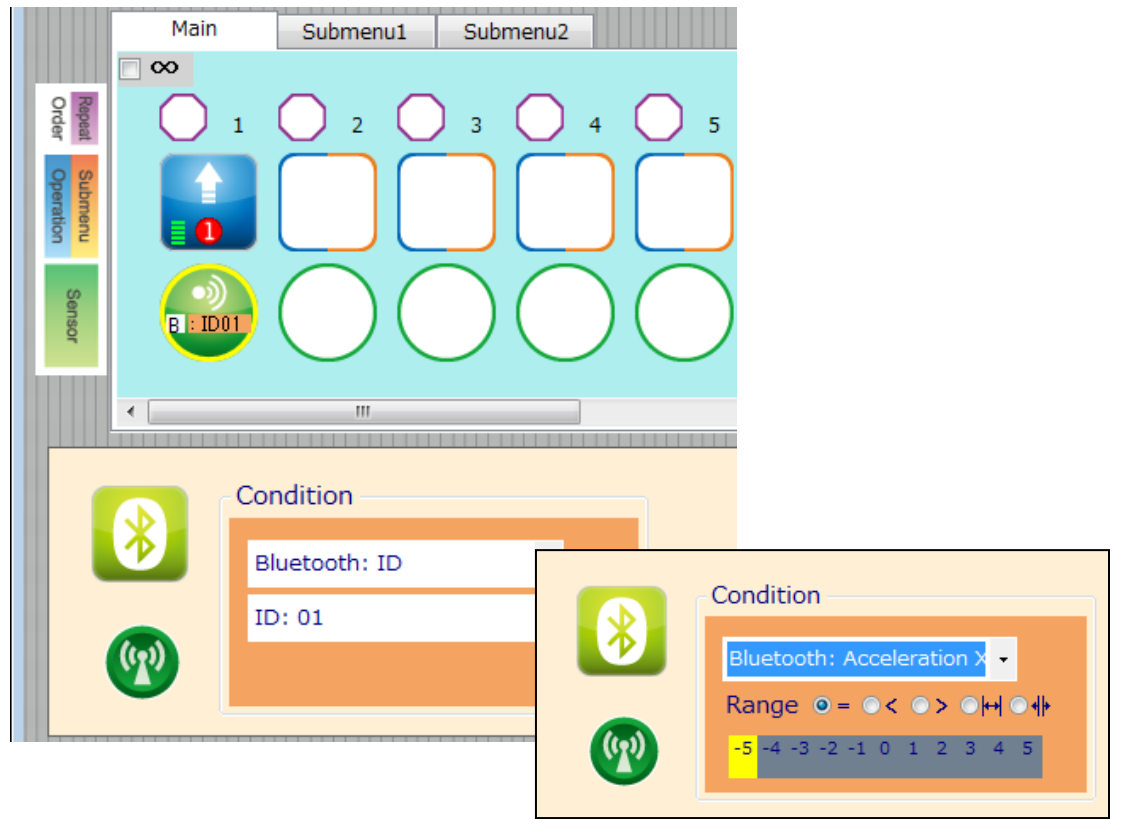

Les valeurs d'accéléromètre en Bluetooth sont les valeurs de l'accéléromètre de l'appareil que vous utilisez. Ces valeurs peuvent être vérifiées dans l'écran de réglages de l'accéléromètre (Accelerometer Settings) de l'application plutôt que dans la boite d'affichage du capteur (Sensor Viewer). Les valeurs d'accélération varient de ± 2 g (g = accélération gravitationnelle = 9.8[m/s^2]) présentés comme 11 points allant de -5 à 5. Voir le [guide de](https://speechi-support.s3.amazonaws.com/Robotique/manuels-studuino/Controlleur-bluetooth-pour-android.pdf)  [l'application Bluetooth](https://speechi-support.s3.amazonaws.com/Robotique/manuels-studuino/Controlleur-bluetooth-pour-android.pdf) pour plus de détails.

#### <span id="page-6-0"></span>4.1. Exemple de programme

Familiarisez-vous avec les bases de l'environnement de programmation Studuino en lisant le [manuel de l'environnement de programmation Studuino](https://speechi-support.s3.amazonaws.com/Robotique/manuels-studuino/environnement-de-programmation-studuino.pdf) et le guide de l'environnement de programmation utilisant des icônes.

Voir le Guide de l'application Bluetooth pour plus de détails sur l'utilisation de l'application.

Faite fonctionner un moteur à courant continu à l'aide de l'accéléromètre de votre appareil et allumez et éteignez des DEL en utilisant les boutons de l'application.

① Configurez les réglages des ports comme indiqué ci-dessous.

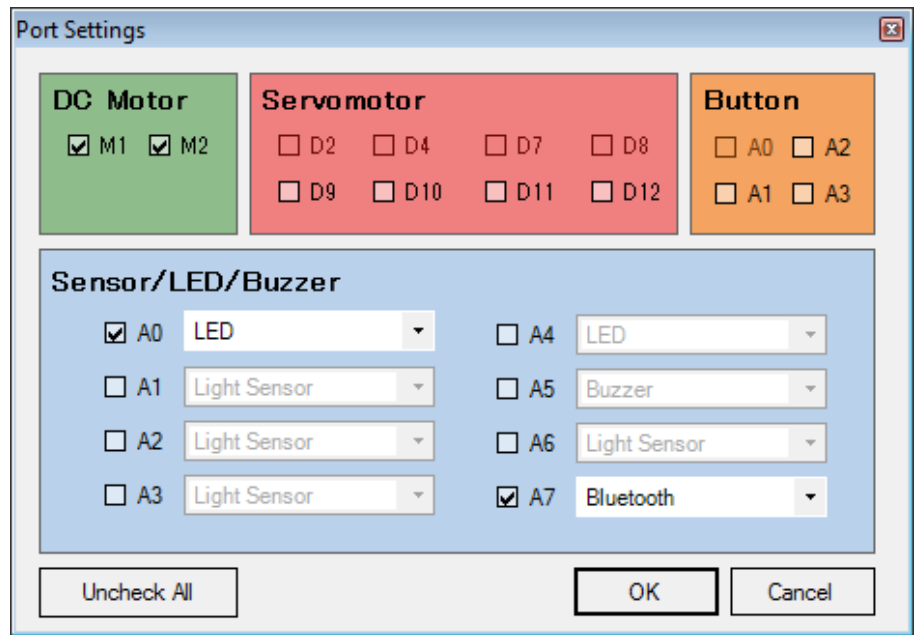

 Cochez la case « Repeat Indefinitely » (répéter indéfiniment), placez les icônes et réglez-les comme indiqué ci-dessous.

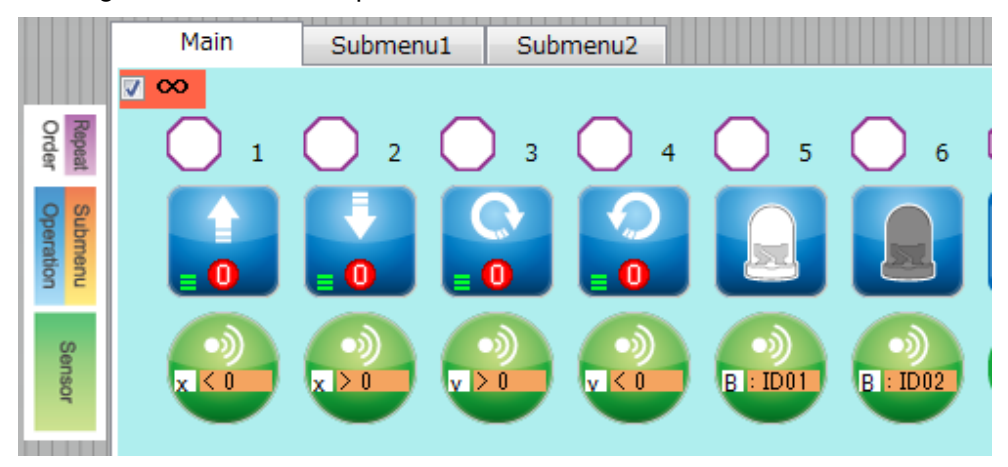

#### N<sup>o</sup> 1

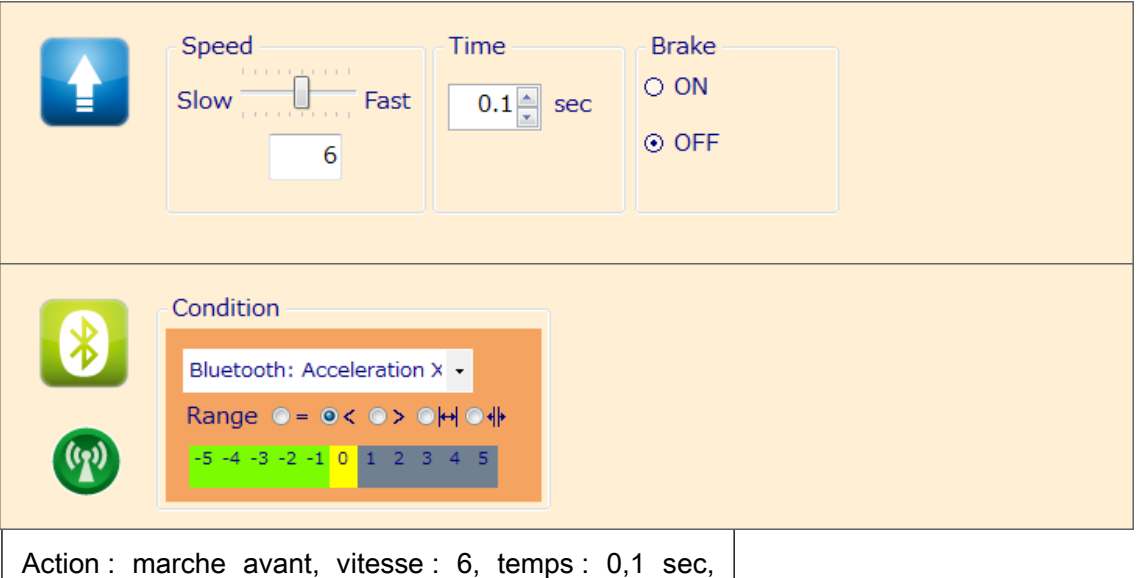

N<sup>o</sup> 2 Condition : Bluetooth : Accéléromètre X < 0

frein : désactivé (OFF)

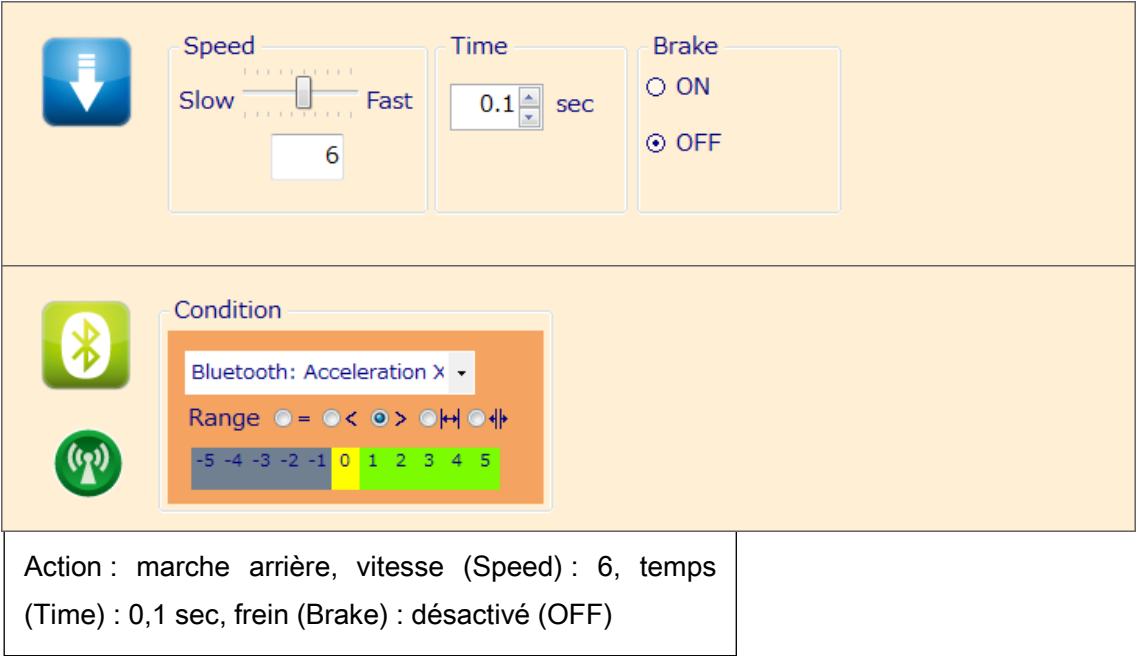

Condition : Bluetooth : Accéléromètre X > 0

# N<sup>o</sup> 3

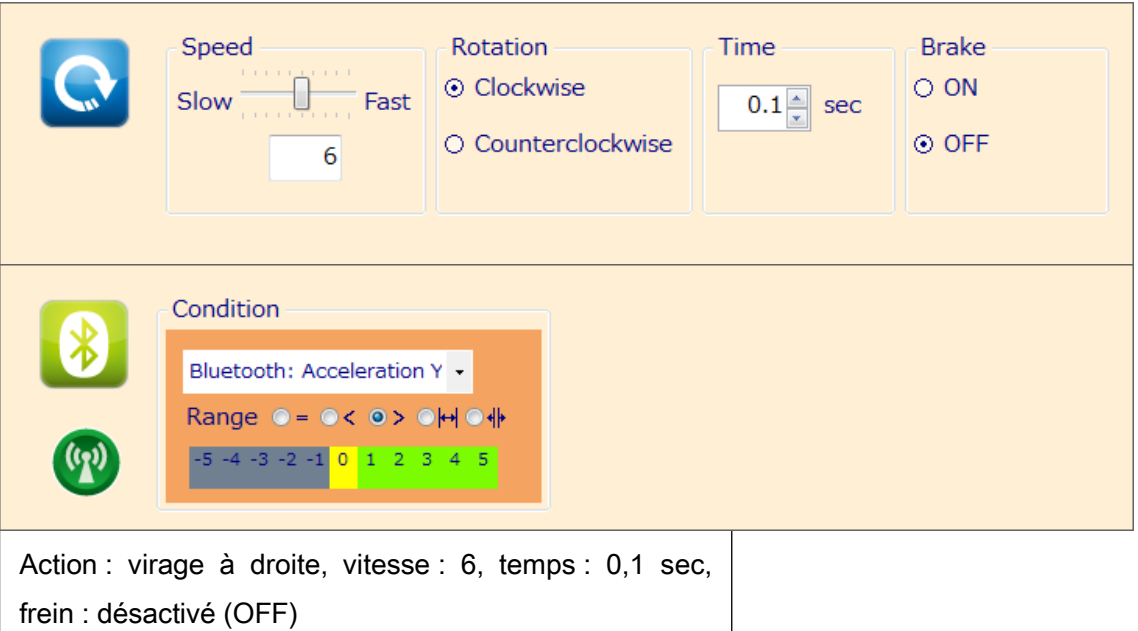

N<sup>o</sup> 4 Condition : Bluetonic : Accéléromètre Y - 000 - 000 - 000 - 000 - 000 - 000 - 000 - 000 - 000 - 000 - 000 - 00<br>De la provincia de la provincia de la provincia de la provincia de la provincia de la provincia de la provinci

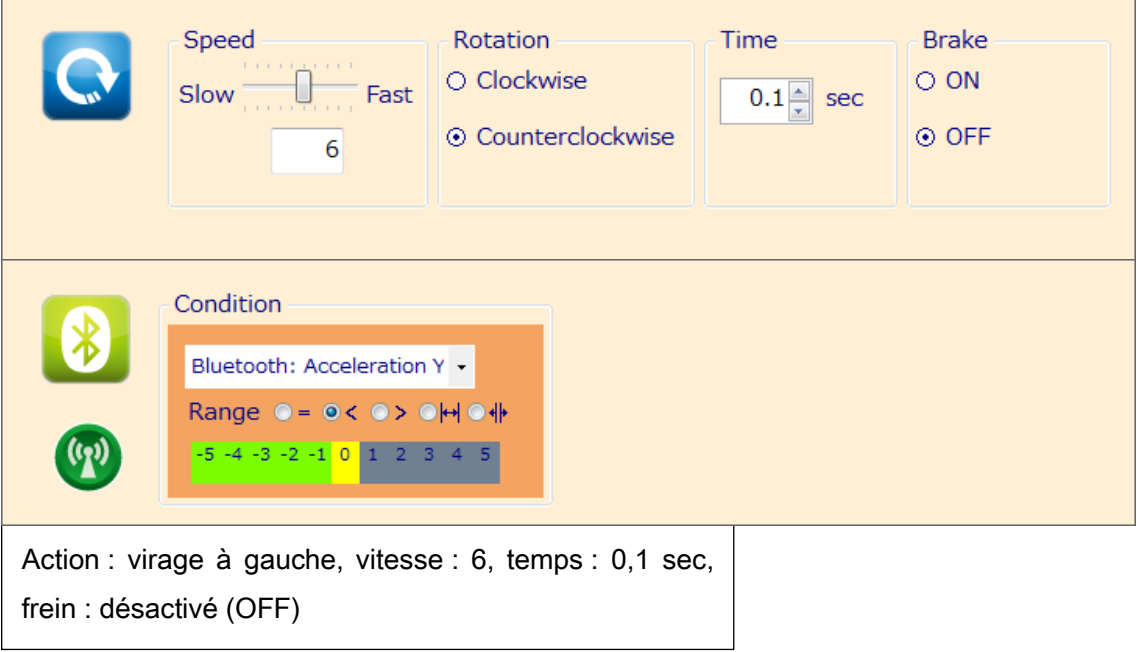

Condition : Bluetooth : Accéléromètre Y < 0

# N<sup>o</sup> 5

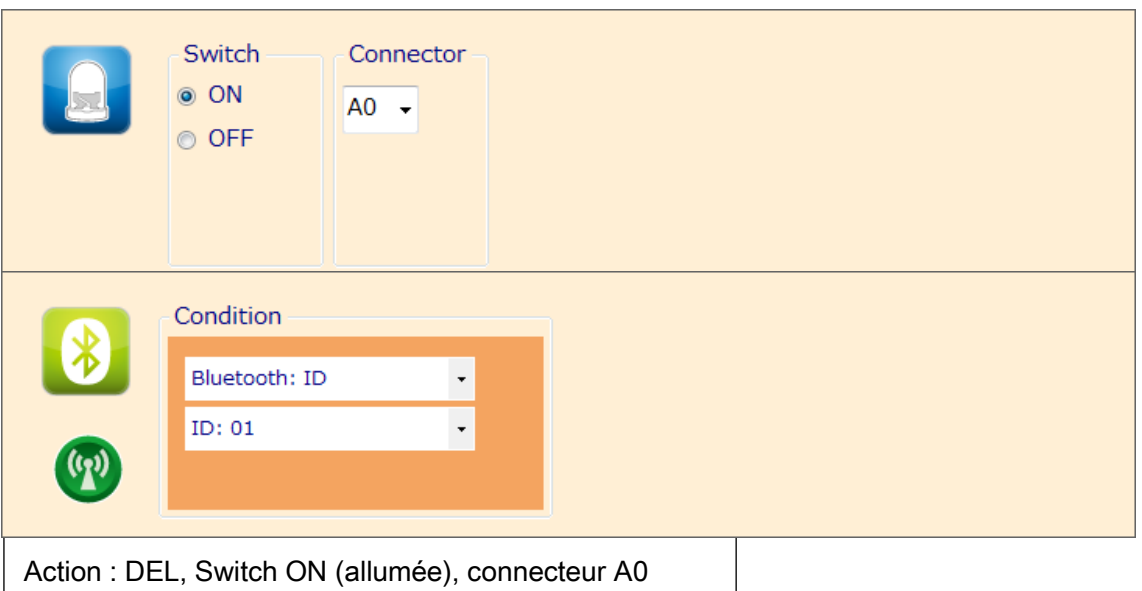

Condition : Bluetooth : ID01

N<sup>o</sup> 6

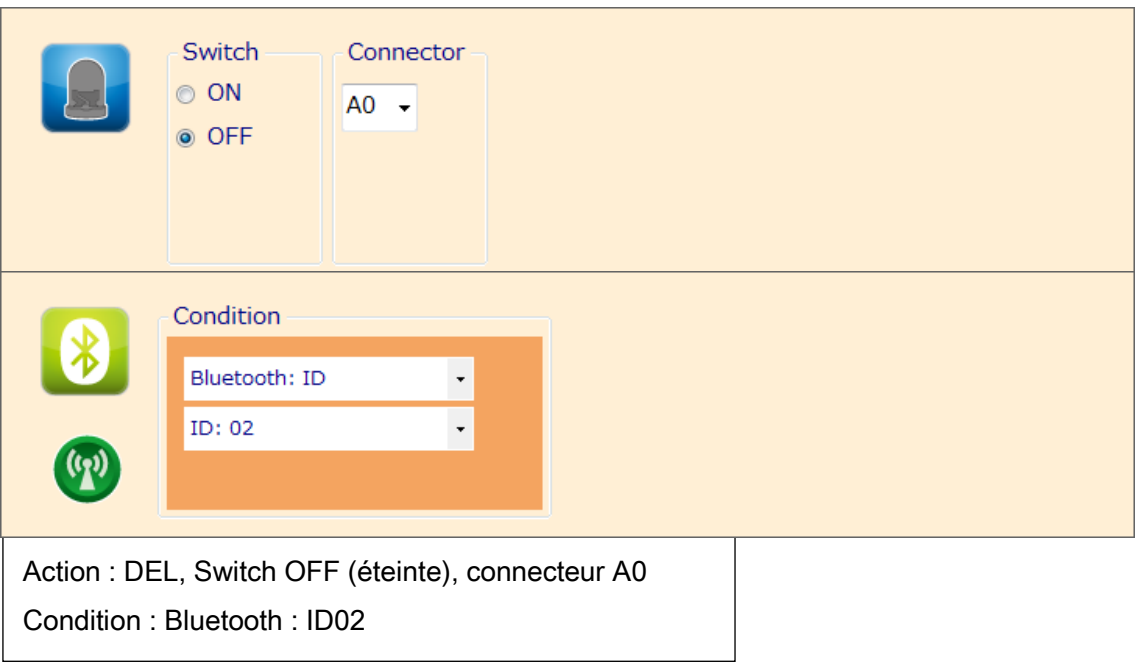

# <span id="page-11-0"></span>5. Dans l'environnement de programmation en blocs Studuino

Pour utiliser votre module Bluetooth dans l'environnement de programmation en blocs, vous aurez besoin de vous assurer que le bloc Bluetooth est disponible et actif. Veuillez suivre les étapes ci-dessous à cette fin :

① Dans le menu « Edit » (édition), choisissez « Show Optional Parts » (montrer les pièces facultatives) pour afficher les nouveaux blocs de capteurs.

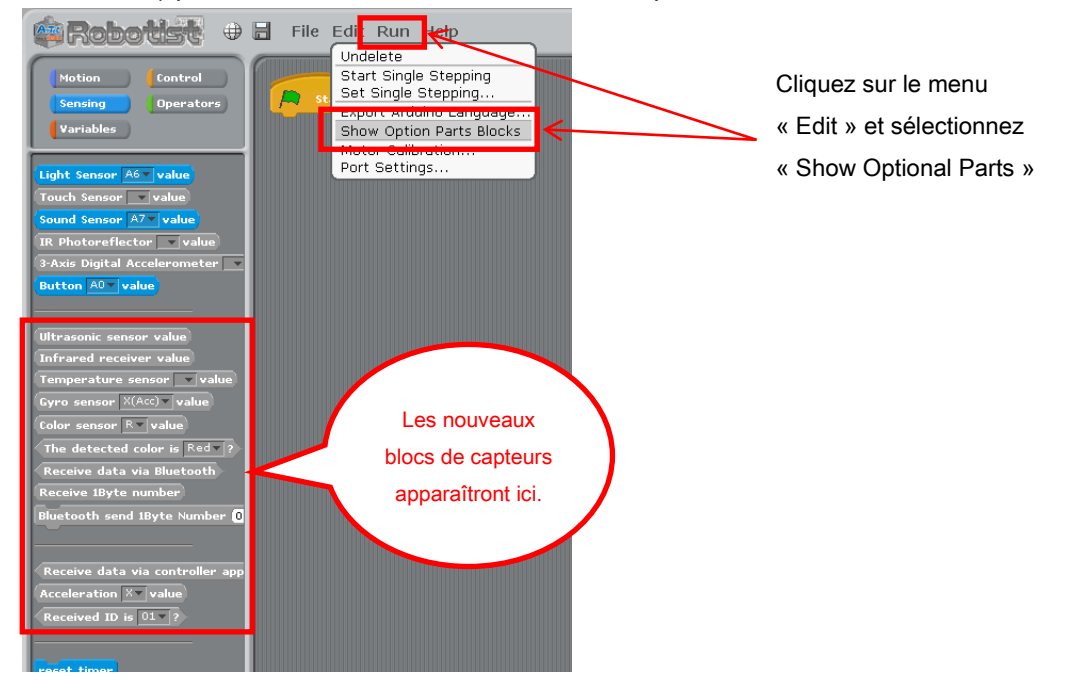

② Sélectionnez le menu « Edit », puis sélectionnez « Port Settings » pour accéder à la boite de dialogue des réglages.

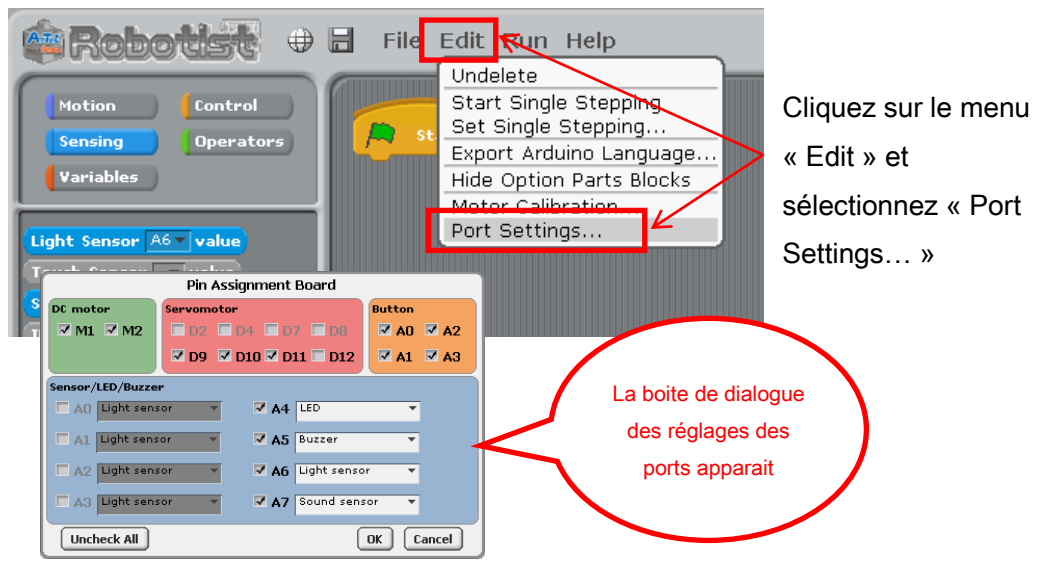

③ Votre module Bluetooth peut utiliser n'importe quel connecteur de A0 à A7. Sous la section « Sensor / Buzzer/ LED » (capteur / avertisseur sonore / DEL) de la boite de dialogue des réglages des ports, cochez n'importe quelle case entre A0 et A7 et utilisez la liste déroulante pour sélectionner Bluetooth. Cliquez sur «OK». Les sections suivantes supposent que le module Bluetooth est connecté en A0.

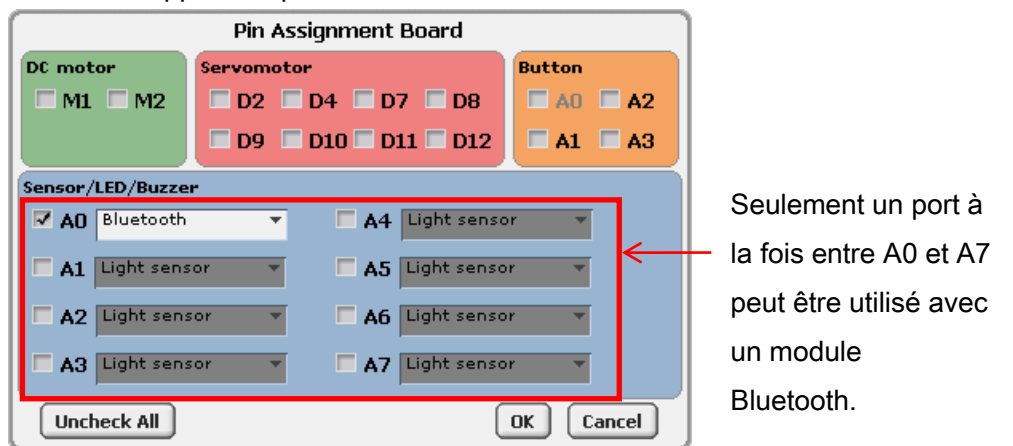

④ Le bloc Bluetooth deviendra actif.

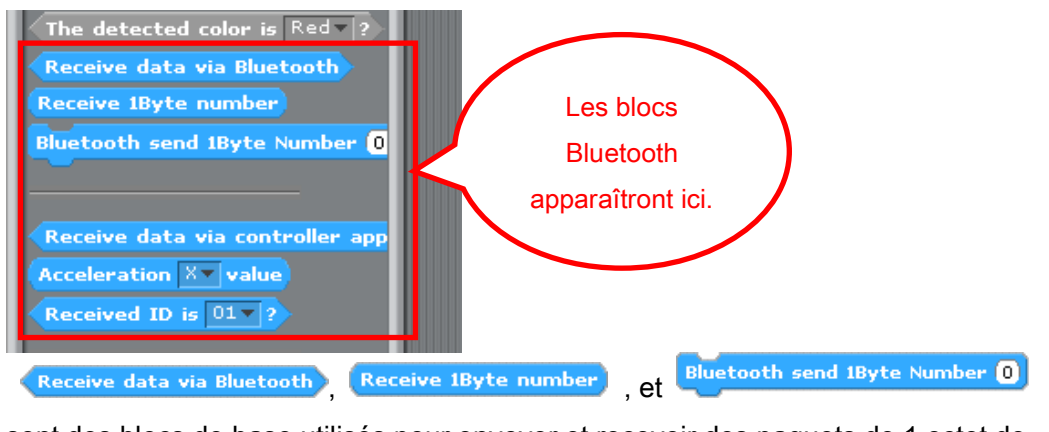

sont des blocs de base utilisés pour envoyer et recevoir des paquets de 1 octet de données par Bluetooth. Les blocs Receive data via controller app Acceleration X v value , et **Received ID is 01 × 2** sont utilisés pour recevoir des données de l'application de contrôle Artec.

#### <span id="page-12-0"></span>5.1. Exemple de programme utilisant un module Bluetooth

# <span id="page-12-1"></span>5.1.1. Exemple de programme utilisant des blocs Bluetooth de base

Cette section présente un programme du point de vue de l'application Android et du point de vue de Studuino. L'appareil Android envoie des commandes d'allumage et d'extinction des DEL et des angles de servomoteurs au Studuino, tandis que le Studuino envoie les valeurs du gyroscope à l'appareil Android.

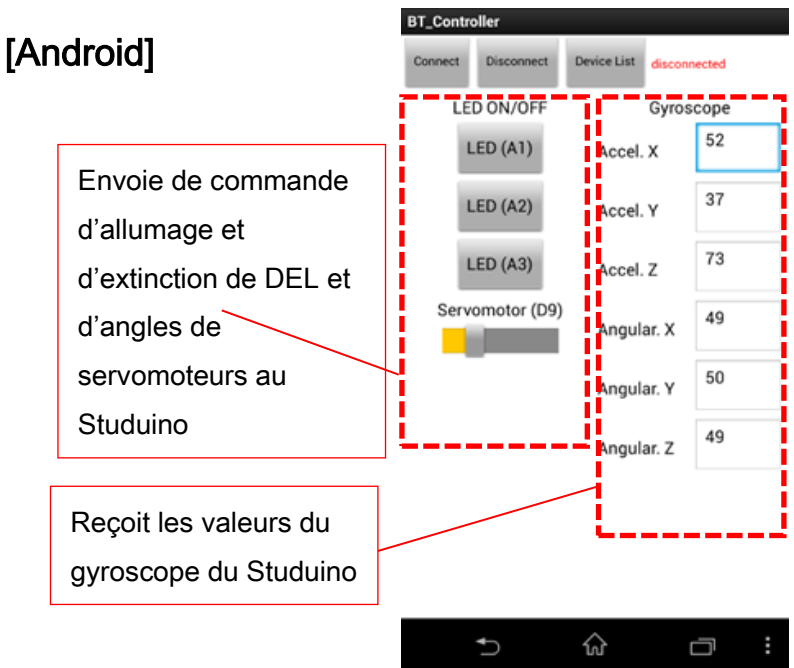

#### [Studuino]

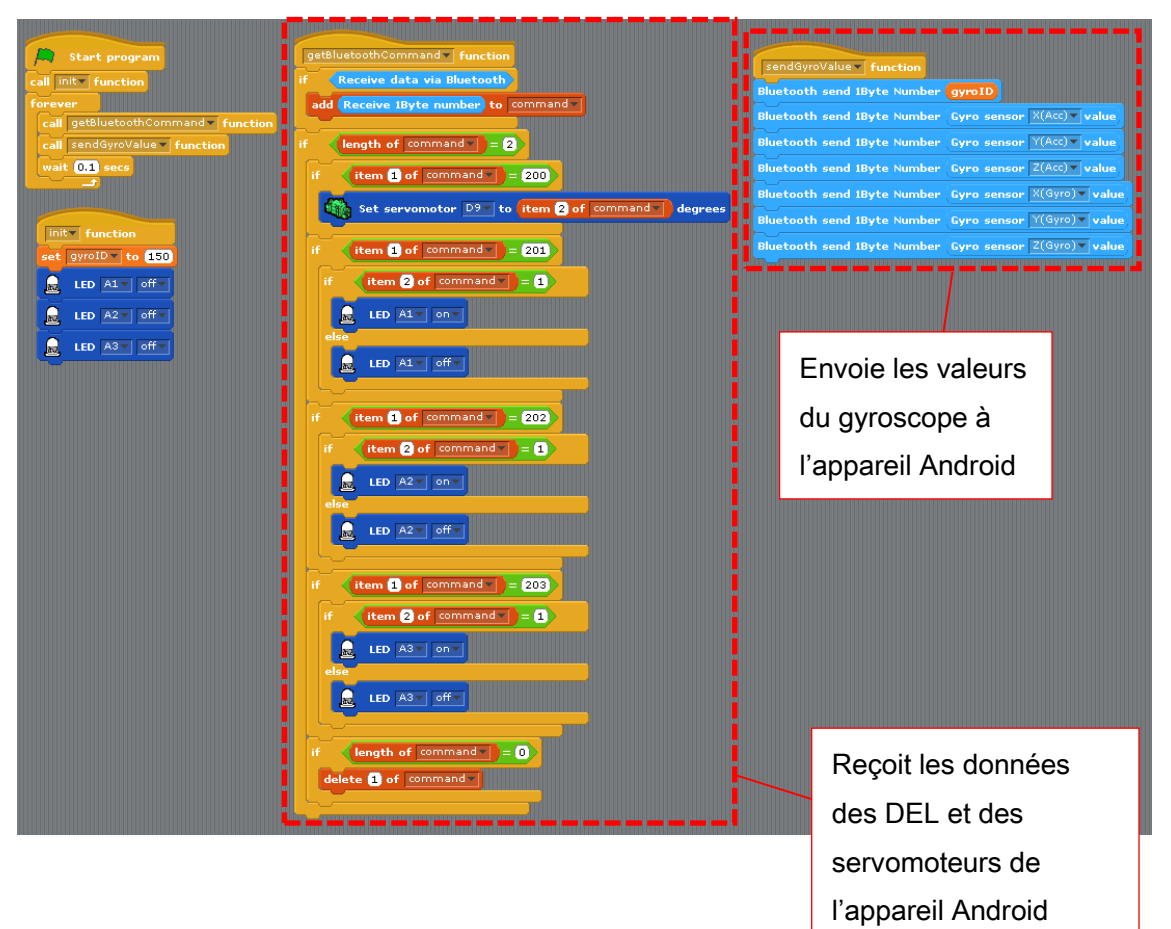

Jetons un œil aux processus d'un programme Studuino. Dans cet exemple, l'appareil Android envoie des données à votre Studuino en paquets de 2 octets. Le 1er octet correspond à l'identifiant de commande (command ID) et le 2e octet

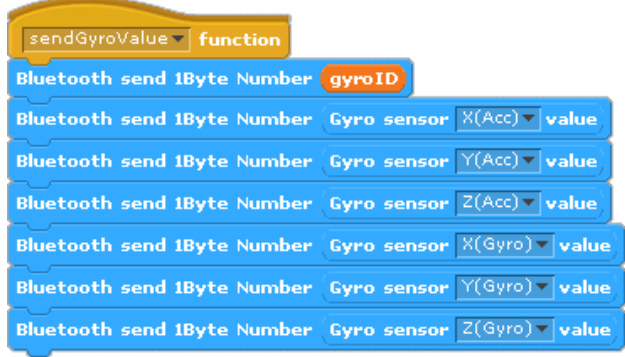

correspond aux données de la commande. Votre Studuino envoie des paquets de 1 octet à votre appareil Android.

La fonction sendGyroValue envoie d'abord un gyroID(150) indiquant la valeur du capteur gyroscope avant d'envoyer l'accélération et l'angle des valeurs (entre 0 et 100) pour les axes X, Y et Z en paquets de 1 octet.

La fonction getBluetoothCommand

enregistrera toutes les données provenant d'un appareil Android sur une liste de commande, divisant les processus par identifiant de commande (command ID) pour tous les paquets de 2 octets qu'il reçoit. Dans cet exemple, les identifiants de commande (command ID) sont déterminés comme suit :

- ・200 : action du servomoteur
- ・201 : action de la DEL en A1
- ・202 : action de la DEL en A2
- ・203 : action de la DEL en A3

La liste de commande est effacée

après le traitement des données de commande dans le 2e octet.

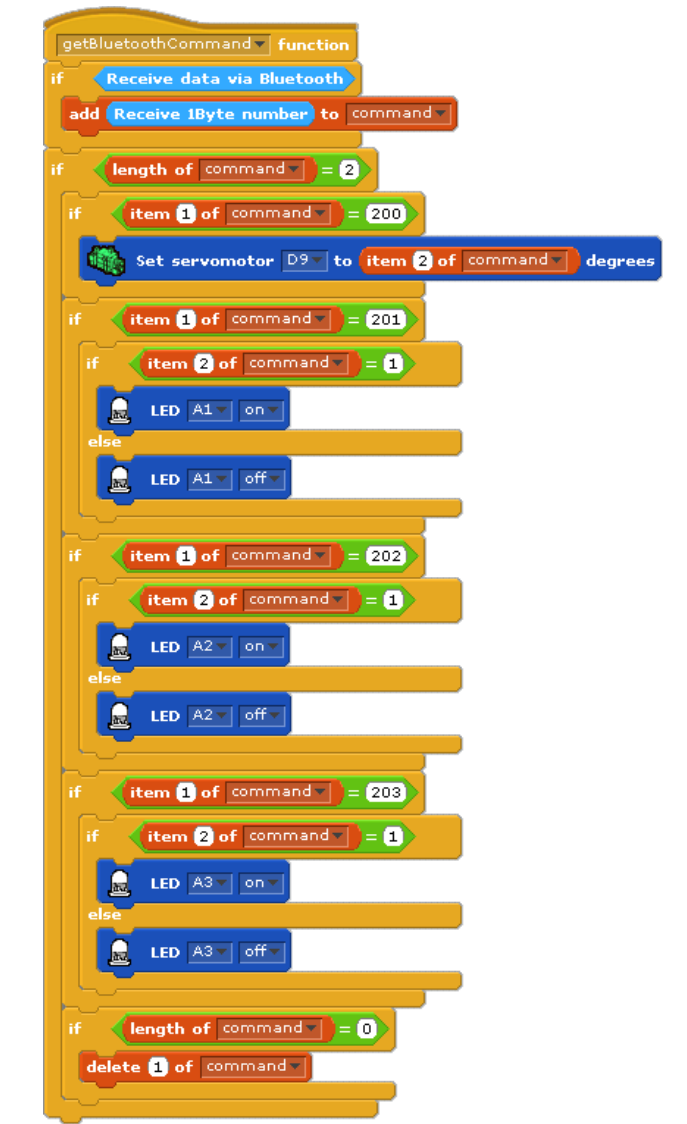

#### <span id="page-15-0"></span>5.1.2. Exemple de programme utilisant l'application de contrôle

L'image ci-dessous montre un exemple de programme utilisant l'application de contrôle. L'image ci-dessous montre un exemple de programme utilisant un bloc Bluetooth. Le bloc Bluetooth est destiné à être utilisé avec l'application de contrôle Artec sur les appareils Android. Le bloc Receive data via controller appendients différents types de données de l'application et utilise ces données pour contrôler votre robot. Le bloc **Acceleration XV** value récupère des valeurs de 0 à 100 de l'accéléromètre de votre appareil Android et le bloc Received ID is 01 vérifie si les icônes de l'application de contrôle sont actuellement enfoncées.

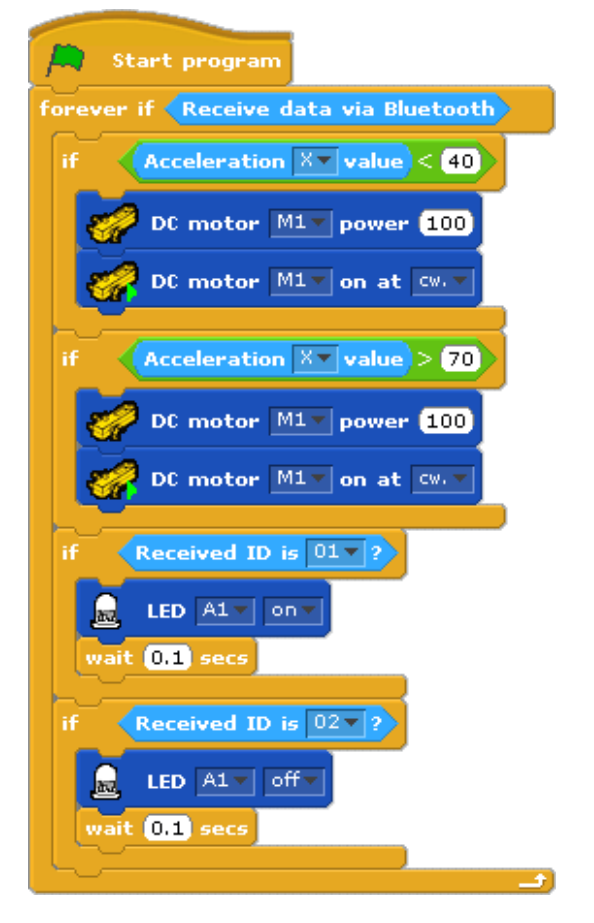

Voir le [guide de l'application Bluetooth](https://speechi-support.s3.amazonaws.com/Robotique/manuels-studuino/Controlleur-bluetooth-pour-android.pdf) pour plus de détails sur l'utilisation de l'application.

## <span id="page-16-0"></span>5.2. Une remarque sur les blocs Bluetooth

Le bloc Bluetooth ne sera pas en mesure de récupérer les valeurs de l'application de contrôle en mode Test. Cela est dû au fait que le Blueooth utilise des communications en série entre votre appareil Android et le PC. En mode test, votre PC a l'usage exclusif du port série Studuino, ce qui désactive les communications entre Studuino et votre appareil Android. En mode de test, les blocs **Receive data via Bluetooth** Receive 1Byte number Bluetooth send 1Byte Number 0 affichent toujours oui, les blocs Acceleration  $X \times$  value , et Received ID is  $01 \times 2$  he font rien. Receive data via controller app